## **[Gewusst wie: wiederherstellen](https://blog.autopumpkin.com/gewusst-wie-wiederherstellen-oder-aktualisieren-der-firmware-des-pumpkin-android-autoradio-gps/) [oder Aktualisieren der](https://blog.autopumpkin.com/gewusst-wie-wiederherstellen-oder-aktualisieren-der-firmware-des-pumpkin-android-autoradio-gps/) [Firmware des Pumpkin Android](https://blog.autopumpkin.com/gewusst-wie-wiederherstellen-oder-aktualisieren-der-firmware-des-pumpkin-android-autoradio-gps/) [Autoradio GPS](https://blog.autopumpkin.com/gewusst-wie-wiederherstellen-oder-aktualisieren-der-firmware-des-pumpkin-android-autoradio-gps/)**

Zustand 1

Wenn Ihr [Pumpkin](http://ift.tt/29ipSRK) [Android](http://ift.tt/2bbjKib) Autoradio noch, um zum Hauptmenü ohne Problem drehen kann, dann brauchen Sie nur auf die Firmware herunterladen, Normalerweise ist es nur eine einzelne Datei mit Namen "update.img".Kopieren Sie die Datei in einen leeren (micro) SD-Karte, Stellen Sie sicher, dass die Datei im Root der Karte.(beim Öffnen der Karte, die Datei wird direkt dort gelegen)

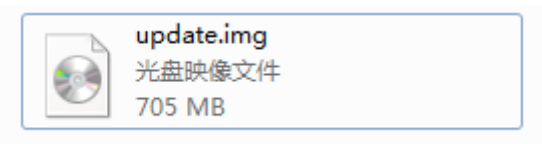

Dann bitte schalten Sie das Autoradio und zum Hauptmenü, Einfügen Sie (micro) SD-Karte in den Steckplatz GPS, gehen Sie bitte zu Einstellung->über Maschine,Klicken Sie auf System-Update-Option manuell, dann zeigt das Mini-Fenster.

Das folgende ist ein kurzes Tutorial-video zeigt Ihnen den gesamten Prozess.

Warnung:

Please DON'T you interrupt the power supply for the car radio or other operation during the upgrade, or Andernfalls wird die HU beschädigt werden.

Zustand 2:

Leider kann das Autoradio nicht zum Hauptmenü aktivieren, aber stecken im Bootmenü-logo, dann müssen Sie möglicherweise den Android Recovery-Modus, das System zu installieren gehen. First please also make sure Auch stellen Sie zuerst sicher, Sie haben die SD-Karte in den Steckplatz GPS der HU eingefügt. Dann den ein-/Ausschalter und die Schaltfläche "RST" Taste zur gleichen Zeit, ca. 5 Sekunden gedrückt halten, lassen Sie das ERSTE Loch zuerst, lösen Sie dann die Ein-/Ausschalttaste, das Autoradio wird automatisch in den Recovery-Modus treten.

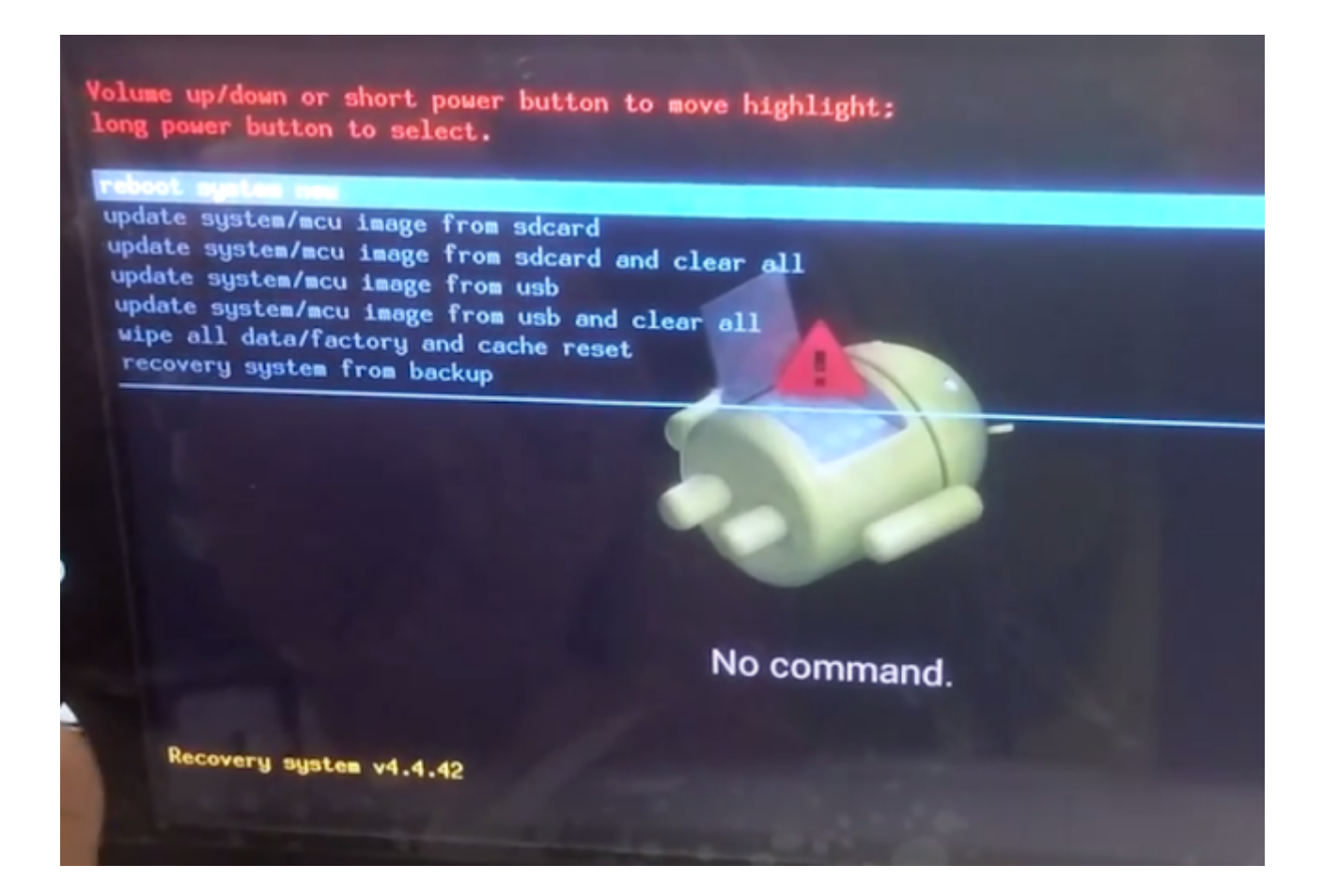

Dann Taste Power oben und unten wechseln, langer Druck Option auswählen"update system/mcu image from sdcard and clear all". Der Update-Vorgang erfolgt automatisch durch das Autoradio selbst, Im folgenden finden Sie eine Videoanleitung zum Nachschlagen.

Für den Fall, dass Sie die falsche Firmware verwenden können, da verschiedene Gerät verschiedene Firmware hat, die Firmware-Link wird nicht öffentlich hier direkt sein, senden Sie uns bitte Ihre Bestellnummer, Wir beantworten Ihre e-Mail-Adresse mit der richtigen Firmware. Oder Sie können direkt e-Mail oben Bestellinformationen zu andy-pumpkin@hotmail.com.

Klicken Sie, um [Android 5.1,](http://ift.tt/29kHTP0) [Android 6.0](http://ift.tt/2dsupXQ) Autoradio auf [Pumpkin](http://ift.tt/29ipSRK) offiziellen Websites: Pumpkin US: [www.autopumpkin.com](http://ift.tt/12eJBN6) Pumpkin UK:<http://ift.tt/29hvZcz> Pumpkin DE: [www.autopumpkin.de](http://ift.tt/29ipSRK)

## **[Wie Sie die Phonelink](https://blog.autopumpkin.com/wie-sie-die-phonelink-funktion-auf-pumpkin-gps-autoradio-der-mstar-wince-betriebssystem-anwenden/) [Funktion auf Pumpkin GPS](https://blog.autopumpkin.com/wie-sie-die-phonelink-funktion-auf-pumpkin-gps-autoradio-der-mstar-wince-betriebssystem-anwenden/) [Autoradio der Mstar Wince](https://blog.autopumpkin.com/wie-sie-die-phonelink-funktion-auf-pumpkin-gps-autoradio-der-mstar-wince-betriebssystem-anwenden/) [Betriebssystem Anwenden](https://blog.autopumpkin.com/wie-sie-die-phonelink-funktion-auf-pumpkin-gps-autoradio-der-mstar-wince-betriebssystem-anwenden/)**

Wenn Sie mit einem Autoradio aus [Pumpkin,](http://ift.tt/29ipSRK) und es ist von Mstar [Wince](http://ift.tt/2bApXCW) Betriebssystem mit BENUTZEROBERFLÄCHE wie das folgende Bild zeigt, dann werden Sie in den Genuss der Phonelink auf das Autoradio wie andere [Android](http://ift.tt/2bbjKib) Autoradios tun.

![](_page_3_Picture_0.jpeg)

Stellen Sie zuerst sicher, dass Ihre Handy-Modus in der Kompatibilitätsliste des Gerät ist. Wenn nicht, dann kann die Funktion nicht funktioniert oder zeitweise zu arbeiten. Dann bitte die USB-Debugen Option auf das Radio um das Radio zu ermöglichen zu verbinden, mit dem Handy aktivieren. Klicken Sie den Faden *[HGewusst wie: Aktivieren Sie Optionen für](http://ift.tt/2eNwkTI) [Entwicklung und USB-Debugging auf Android Handy](http://ift.tt/2eNwkTI)* um das auf Ihrem Handy zu erreichen.

Dann werden Sie in der Lage, wie das folgende Tutorial video zeigt die folgenden Schritte durchführen:

Bitte beachten Sie: Nicht alle [Pumpkin](http://ift.tt/29ipSRK) Wince Autoradio kann diese Funktion unterstützen.,Das kann nur Autoradio von Mstar Wince Betriebssystem..

## **[How to Achieve Phonelink](https://blog.autopumpkin.com/how-to-achieve-phonelink-function-on-pumpkin-mstar-wince-car-gps-stereo/) [Function on Pumpkin Mstar](https://blog.autopumpkin.com/how-to-achieve-phonelink-function-on-pumpkin-mstar-wince-car-gps-stereo/) [Wince Car GPS Stereo](https://blog.autopumpkin.com/how-to-achieve-phonelink-function-on-pumpkin-mstar-wince-car-gps-stereo/)**

![](_page_4_Picture_1.jpeg)

If you are having an item bought from **Pumpkin**, and it is Mstar [Wince](http://ift.tt/2erCdos) system with UI as the following picture shows, then you will be able to enjoy the phonelink on the unit just like other [Android](http://ift.tt/29UuM90) units do.

![](_page_5_Picture_0.jpeg)

First, please make sure your cellphone mode is in the compatibility list of the item. If not, then the function may not work or work intermittent.

Then, please enable the USB debuging option on the radio to allow the radio connect with the cellphone. You may click the thread *[How to Enable Developer Options and USB Debugging on](http://ift.tt/2eNwkTI) [Android Cellphone](http://ift.tt/2eNwkTI)* to achieve that on your cellphone. Then you will be able to do the following steps as the following tutorial video shows:

Please note: Not all the **Pumpkin** Wince car radio can support this function,only Wince car stereo of Mstar system can do that.

via Blogger http://ift.tt/2eNzUNP